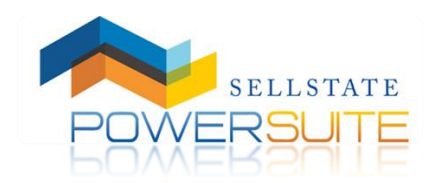

How to Configure Your IDX

## **Configuring Your Power Suite Account to Display Your IDX Listings**

Now that you have a Power Suite account, you'll want to configure it to pull in your IDX listings and give consumers the ability to search the IDX data from your website.

To configure your Power Suite account to pull in your MLS listings, log into your Power Suite account and access the Contact Info tab of your Profile.

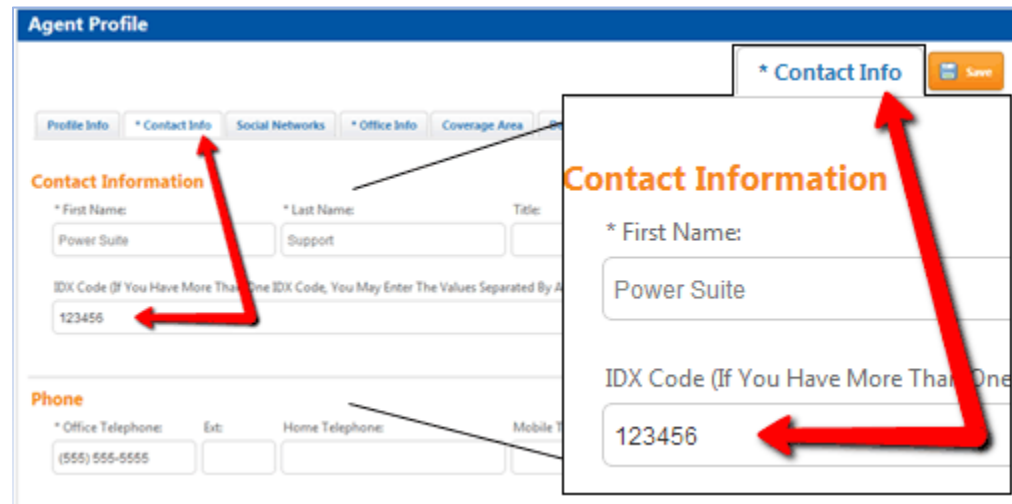

Inside this tab of your profile, there is a field labeled, **IDX Code**.

**IMPORTANT!** In order to pull your listings in from the IDX, you MUST configure your agent IDX code in this field. If you do not know your IDX code, please contact your broker.

Once you have entered your IDX code into this field, remember to save your profile. After you've made these changes and saved your profile, it can take up to 30 minutes for your listings to start displaying in your Power Suite account.

NOTE: All agents in the state of California are required to display their License Number. Please be sure to enter your License Number in the License Number field in order to get approval from your board.

## **Configuring Your Power Suite Account to Search the IDX**

In order to configure your Power Suite account to search the IDX, you must access the MLS Resource Center, located within the Listings Application of your Power Suite Dashboard.

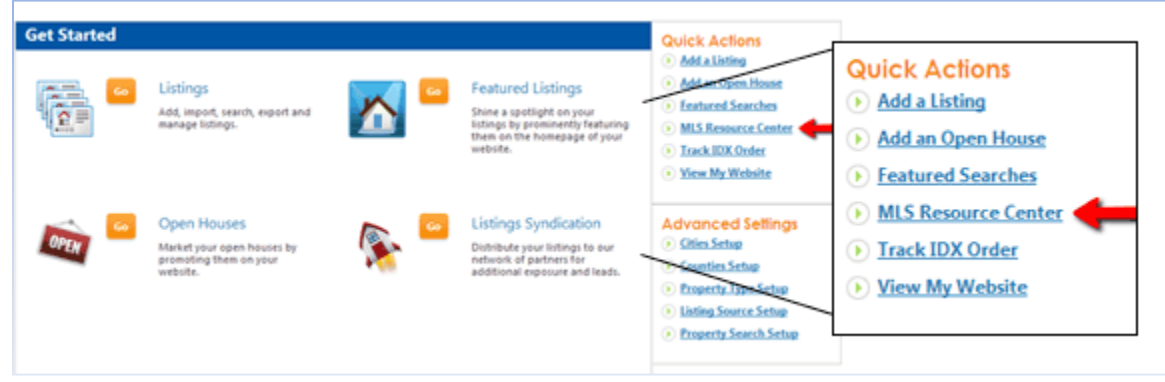

Inside the MLS Resource Center, find the MLS Board(s) in which you would like to configure your Power Suite account to search and click on the **IDX – SELECT** link to the right of it.

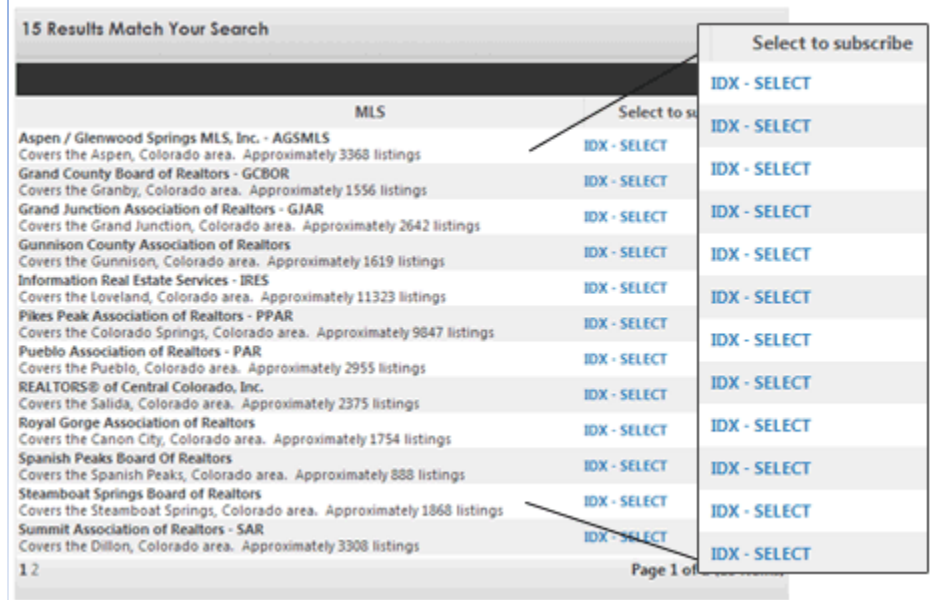

On this next screen, enter your Contact Information and click Submit.

Note: It is not necessary to enter anything into the Comments box.

Once you click Submit, you will be taken to a page with a Download link and a Tracking Number. Click on the Download Link to obtain the Instructions and/or Paperwork required to get your IDX search configured. An email with a download link will also be sent to the email address you provide.

NOTE: There is no need to write down your tracking number. It is stored in your dashboard, under **Track IDX Order**, located under the **MLS Resource Center** link.

Please follow the instructions on the forms and return them to the MLS Compliancy Group via the email address/fax number located on the cover sheet of the paperwork for Homes.com.

If you need assistance with filling out any part of the IDX paperwork, please contact the Power Suite Support team at Homes Connect. There are three methods of contact; by telephone, by chat or by email.

The support information is as follows:

Support hours are Monday through Friday, 8am – 8pm EST

Phone:(866) 774-2947

Email: [powersuitesupport@homesconnect.com](mailto:powersuitesupport@homesconnect.com)

Chat: There is a live help icon located in your Power Suite Dashboard.

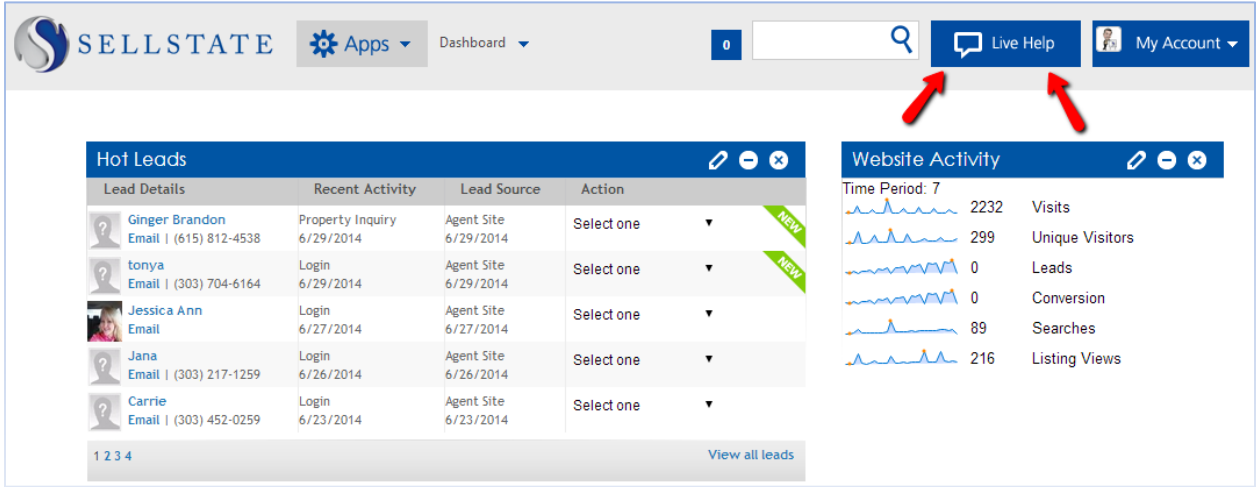

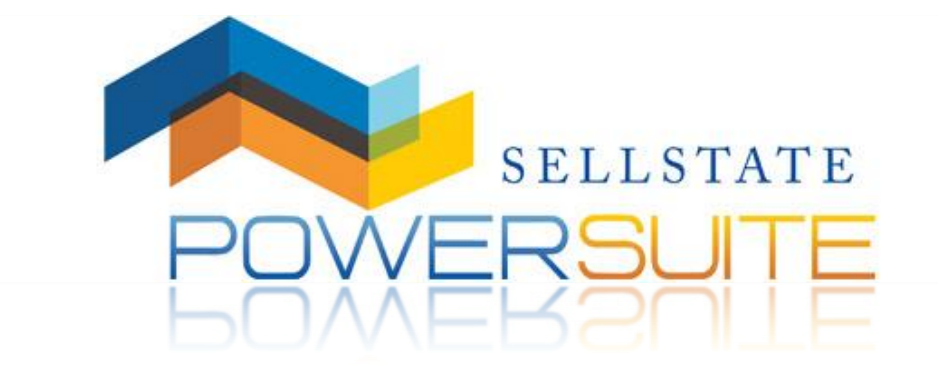